# **Loading the Pre-EPL File**

# **Initializing SmarTalker Tags**

## **Pre-EPL File Layout**

The following table contains the Pre-EPL file field names, their default values, examples where appropriate, and their descriptions. The required fields are PLU Item Number, SmarTalker Type, Package Size, Measure, Unit of Measurement, SmarTalker Serial Number, and Production Month.

NCR service personnel should refer to the 7710 Worldwide Service Plan for additional information.

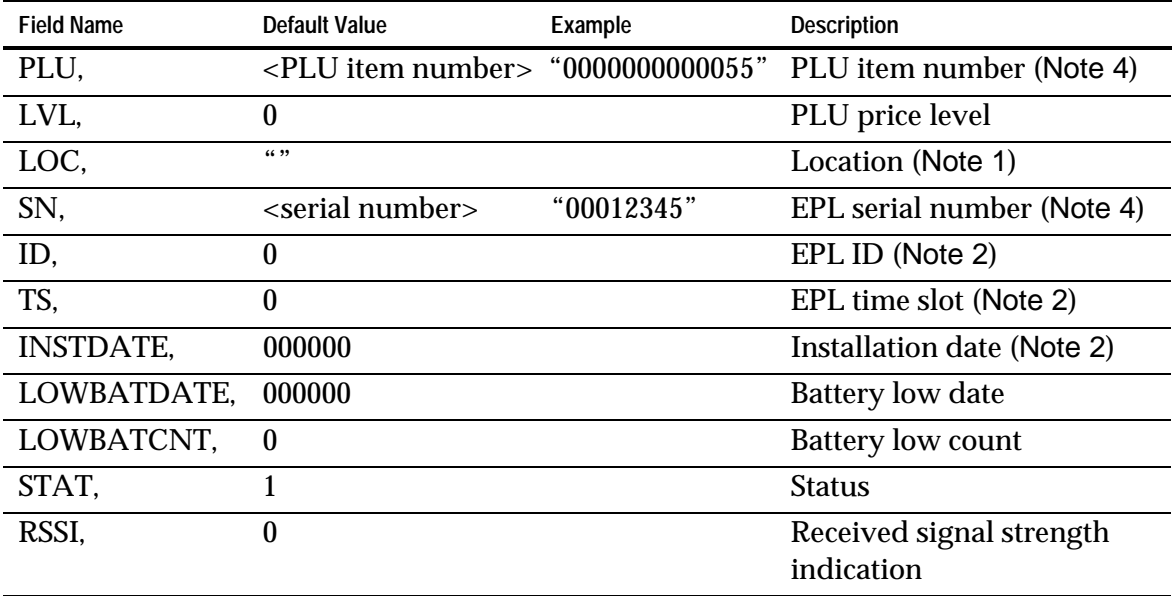

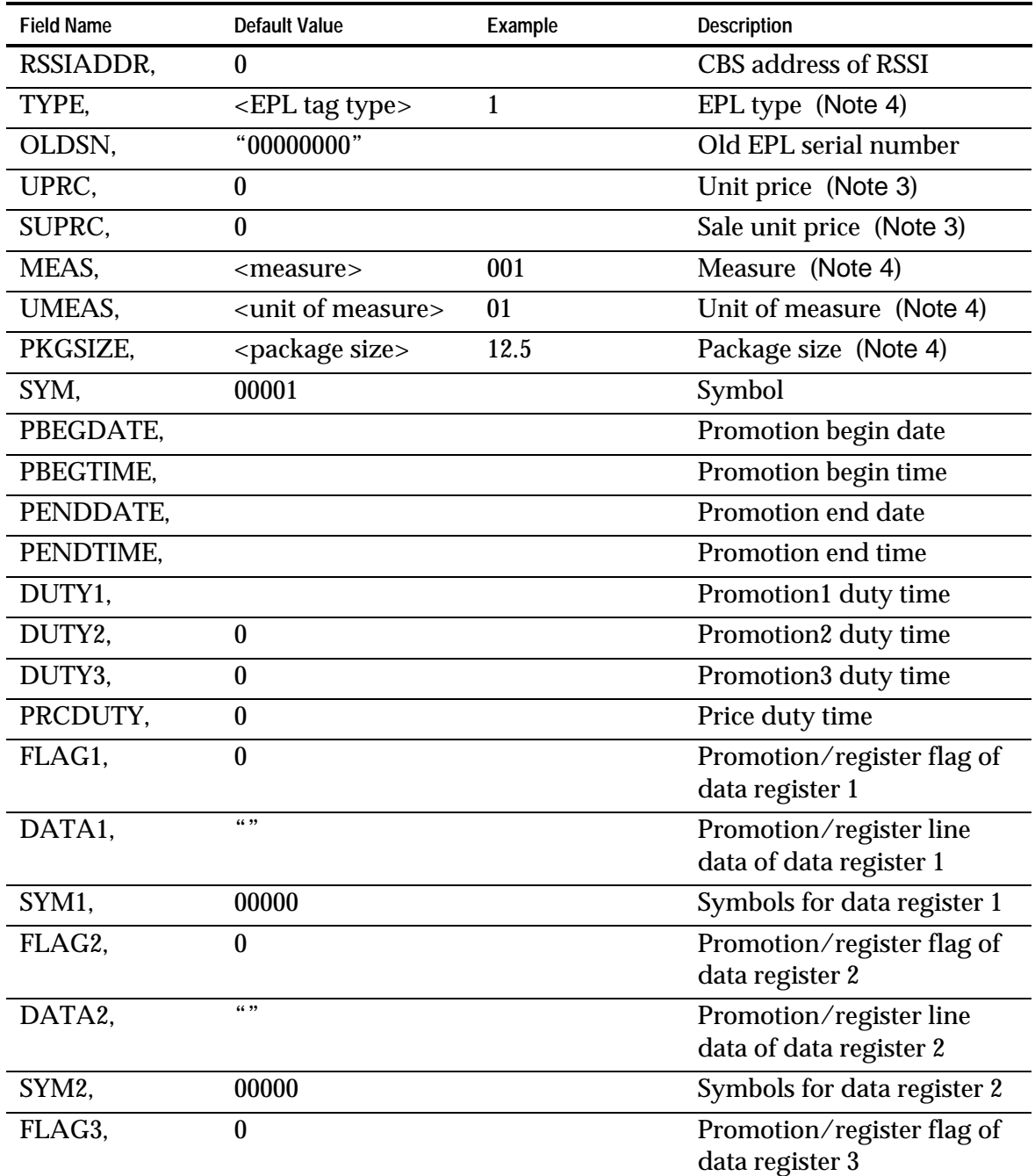

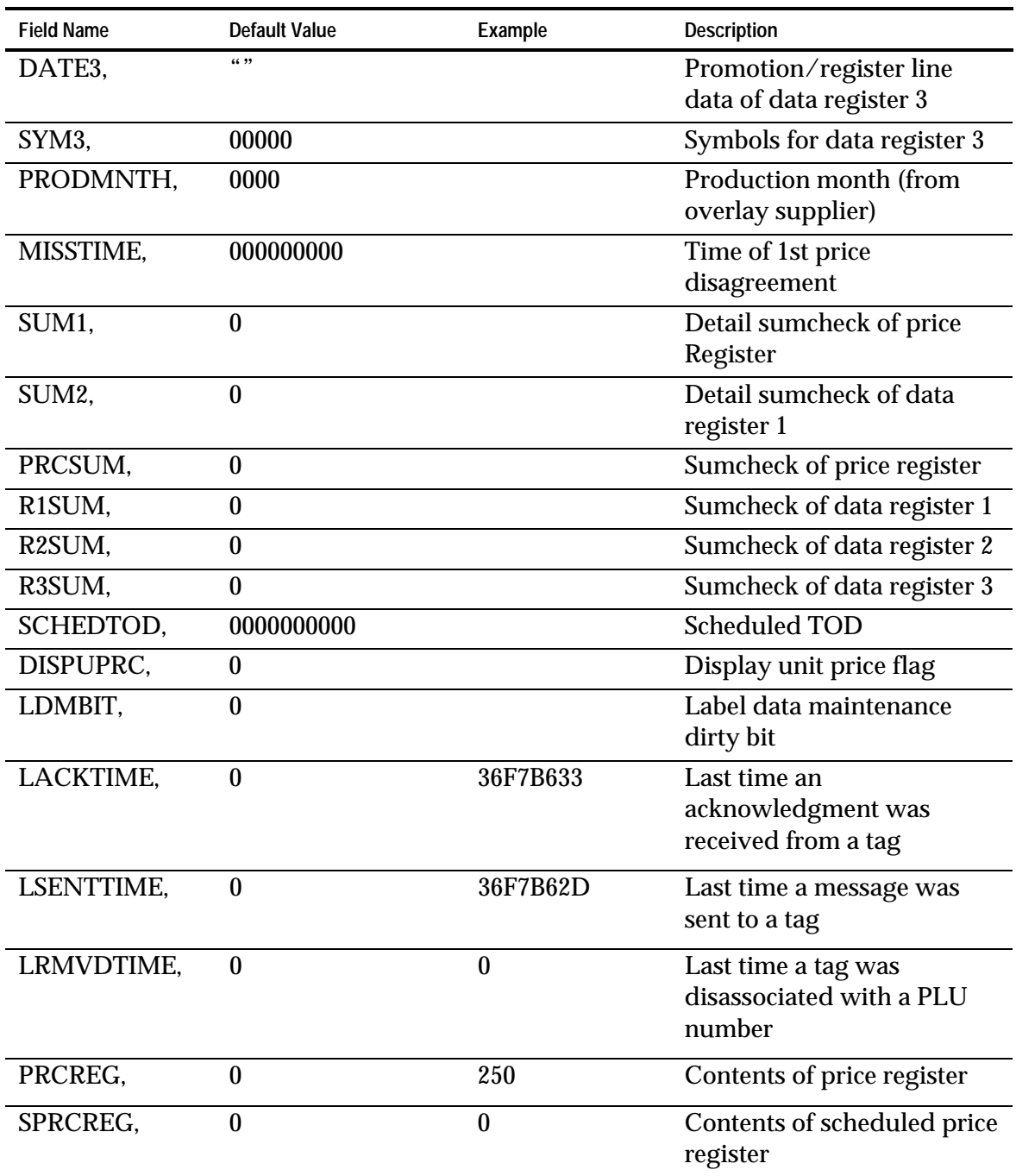

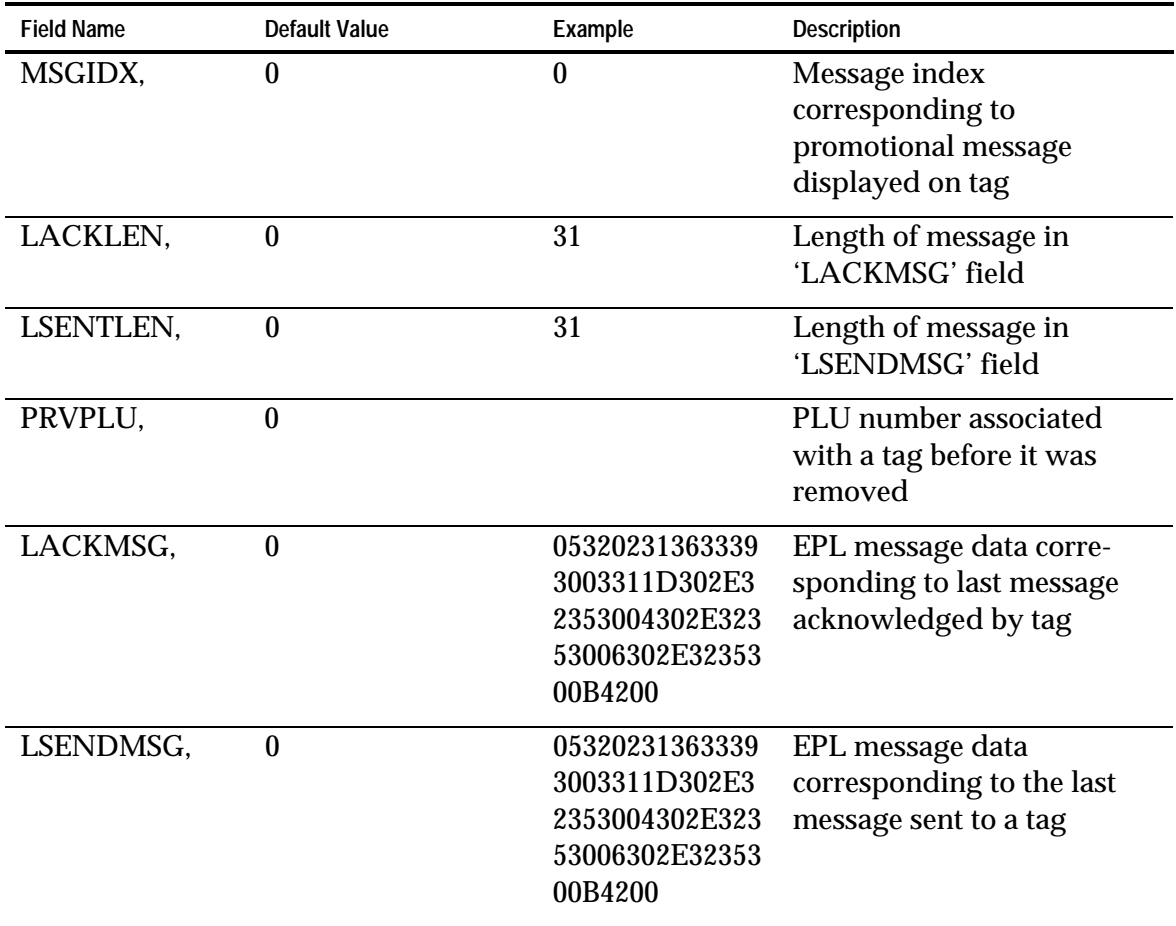

**Note 1:** Location data is required when:

- The store manages EPLs with location
- There are multiple EPLs for the same PLU item
- If location data is not required, this field may be set to ""
- **Note 2:** This field is set when installing each EPL.
- **Note 3:** This field data has to be calculated when loading the Pre-EPL file.

**Note 4:** These fields must be filled in before the file can be added.

## **Pre-EPL File Created by Overlay Supplier**

If the customer contracts with NCR's overlay supplier, the customer must provide a scan file that contains the PLU Item Numbers and an indication as to what type of SmarTalker will be used for each item.

The customer must also provide an information file that contains the Package Size, Measure, Unit of Measurement, and any other information, such as Item Description, that the customer wants printed on the overlay.

The customer could possibly combine the scan file with the information file and provide the overlay supplier with one file containing all of the required information. The format of this file is not described here because it varies from customer to customer. The customer must work with NCR Professional Services to determine the exact format of the file(s) to be sent to the overlay supplier.

To the file(s) received from the customer, the overlay supplier adds the EPL Serial Number and the Production Month. The remainder of the fields will contain the defaults in the preceding table.

After the overlay supplier creates the Pre-EPL file, the overlays are printed and applied to the SmarTalkers. Through NCR Professional Services, the overlay supplier provides a copy of the Pre-EPL file to the customer and the SmarTalkers to the installer.

## **Pre-EPL File as a CSV File**

The Pre-EPL file is a comma-separated file (CSV) containing at a minimum the following required information:

- PLU Item Number
- SmarTalker type
- Package Size
- **Measure**
- Unit of Measurement
- SmarTalker Serial Number
- Production Month (MMYY)

The format has alternating entries of field names and data as shown in the following example Pre-EPL file:

PLU,3890007830,PRODMTH,0396,LOC,"J1",SN,00016CEF,TYPE,1,MEAS,1,UMEAS,1,PK GSIZE,64 PLU,3890000985, PRODMTH, 0396, LOC, "J1", SN,00016CB1, TYPE, 1, MEAS, 1, UMEAS, 1, PK GSIZE,64 PLU,3890000981,PRODMTH,0396,LOC,"J1",SN,00016CEB,TYPE,1,MEAS,1,UMEAS,1,PK GSIZE,64 PLU,3890000629,PRODMTH,0396,LOC,"J1",SN,000171B9,TYPE,1,MEAS,1,UMEAS,1,PK GSIZE,64 PLU,3890001113, PRODMTH, 0396, LOC, "J1", SN,00016CED, TYPE, 1, MEAS, 1, UMEAS, 1, PK GSIZE,64 PLU,3890001095,PRODMTH,0396,LOC,"J1",SN,0001714F,TYPE,1,MEAS,1,UMEAS,1,PK GSIZE,64

## **Loading a Pre-EPL File**

Loading a Pre-EPL table creates the EPL Table and initializes the SmarTalker tags.

#### *Before You Start*

- PLU integration must be complete. If you add an EPL and can not access the PLU linked via the PLU Reader, an error is generated.
- Make sure CBS communications are functional because the CBS Manager validates the existence of SmarTalkers as each new record is added to the EPL table.
- Optional EPL Application programs should not be running during the Pre-EPL file load as they can slow down the load process. Stop all EPL Applications and restart the CBS Manager, Data Scheduler, Logger, PLU Reader, and Table Manager at the DOS or UNIX prompt. Refer to Appendix D for the start scripts.

#### *Starting the Load*

Copy the Pre-EPL table to a hard disk accessible by the EPL controller. To load the Pre-EPL table from the EPL Maintenance screen, select Load EPL Table from the File menu.

Loading the table converts the CSV file to EPL format and sends it to the EPL Table file. At the same time it sends the information to the EPL tags and initializes them.

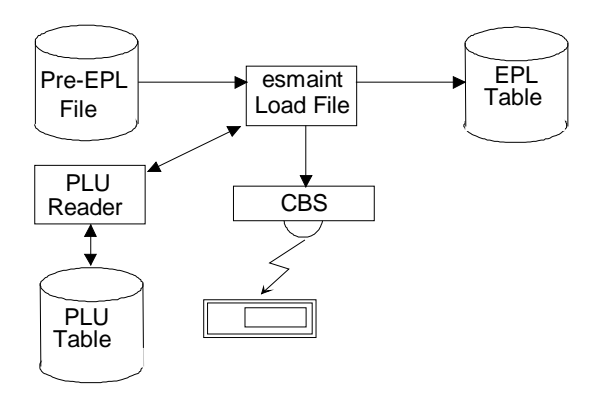

15038

Start at this menu:

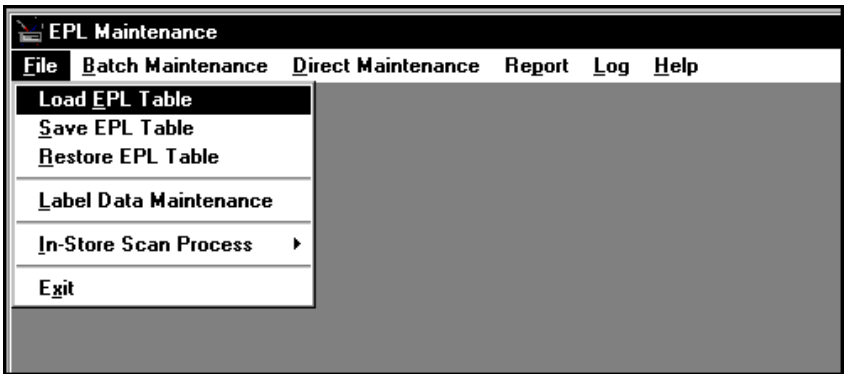

1. Select Load EPL Table from the File pulldown menu of the EPL Maintenance main menu. The Load EPL Table screen displays.

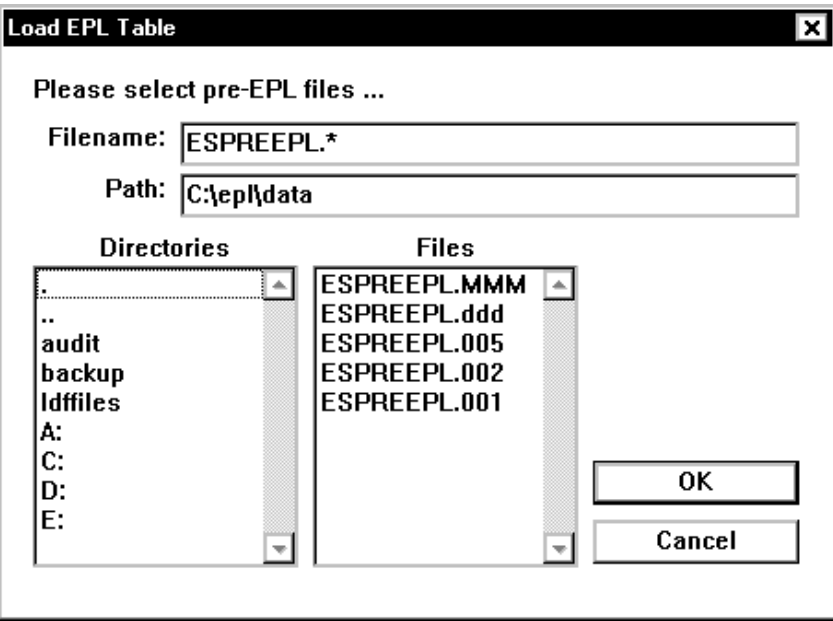

- 2. Use the Filename and Path boxes on this screen to find the Pre-EPL file you want to use and select the filename.
- 3. Select OK to load the file. The system starts loading the file and displays this dialog box.

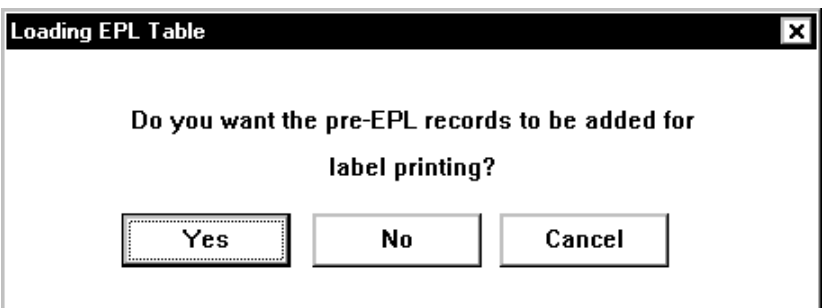

4. Select one of the following at this dialog box:

**Yes** - You are using the Label Data Manager (LDM) and want to add the pre-EPL records to the LDM files for label printing.

**No** - You are not using LDM but wish to continue loading the Pre-EPL file. This would be the case when using SmarTalkers prelabeled by the overlay supplier.

**Cancel** - You want to cancel loading the pre-EPL file.

The following screen appears allowing you to observe the progress of the load process. You can press **Cancel** at any time if you want to discontinue the Load/Restore process and return to the EPL Maintenance menu bar.

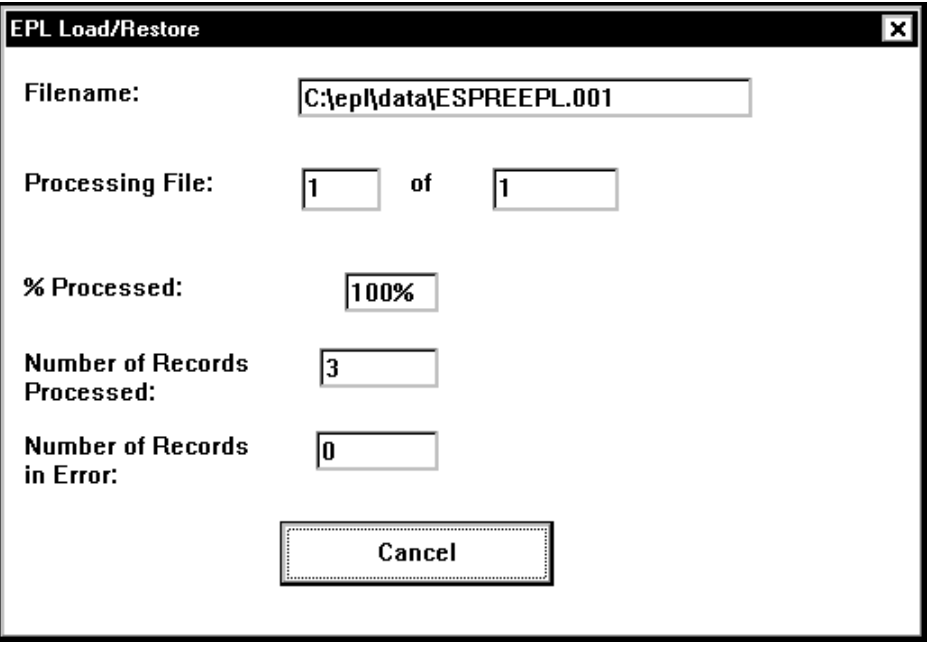

5. When this operation is complete, this screen disappears and you automatically return to the EPL Maintenance main menu bar.

**Note:** The EPL System Error Log contains a list of errors and descriptions. Refer to Chapter 12, "Testing the System," for information on accessing the Error Log. Refer to the *NCR DecisioNet System User's Guide*, (B005-0000-1087) for more information on error codes.

# **Checking SmarTalker Initialization**

After initializing the SmarTalkers, you can verify their status by checking the EPL Data Send logs.

# **Viewing EPL Data Send Log**

To view the EPL Data Send logs, follow this procedure:

1. Select Log on the EPL Maintenance menu. The log report selection menu is displayed.

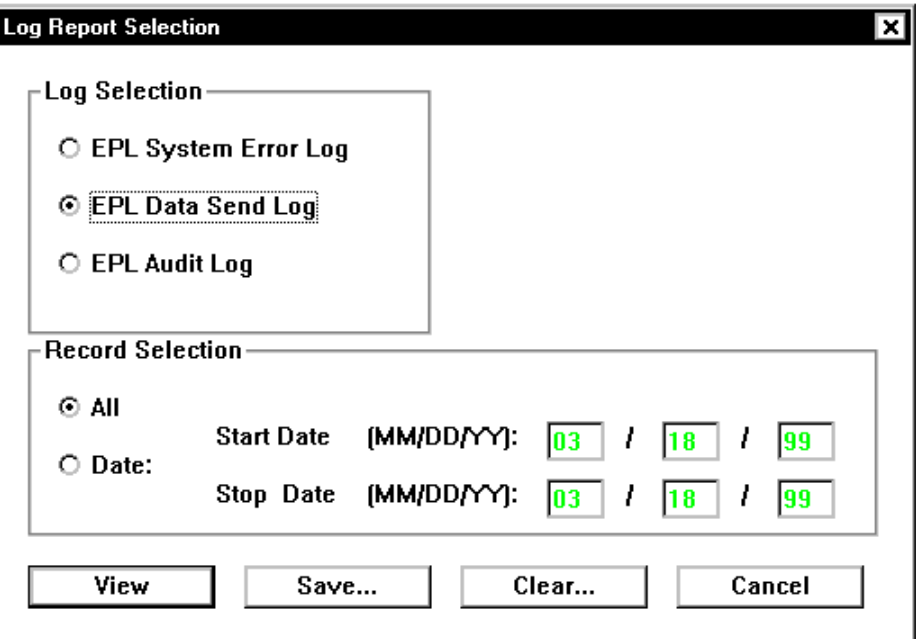

2. Select EPL Data Send Log and select All or Date (enter Start Date/Stop Date if required), then select View. The EPL Data Send Log is displayed.

| Esslog.rpt - WordPad                                                                                                    |     |
|----------------------------------------------------------------------------------------------------|-----|
| File Edit View Insert Format Help                                                                                                    |     |
| 喝                                                                                                    |     |
| **** EPL Send Log Report **** Date: 02/10/98 Time: 08:29:55                                                                                                    |     |
| The following fields are displayed in the EPL Send Data records:                                                                                                    |     |
| Function, Plu Number, Plu Description,<br>EPL Location, EPL Serial Number, Batch Number, Send Status<br>No. of fail, Send Start date time, Send due date time                                               |     |
| Func=EID CHG PluNo=0000000000001 Desc=Item 1<br>Loc.=1A SerNo=00000001 BatNo=I9999 Status=-1310 [No response received from EPL ]<br>ErrCnt=0001 StartTOD=9802100750 DueTOD=9802100800                       |     |
| Func=PRC UPD PluNo=0000000000001 Desc=Item 1<br>Loc.=1A SerNo=00000001 BatNo=I9999 Status=-1310 [No response received from EPL ]<br>ErrCnt=0003 StartTOD=9802100751 DueTOD=9802100801                       |     |
| Func=REG ALC PluNo=0000000000001 Desc=Item 1<br>Loc.=1A SerNo=00000001 BatNo=I9999 Status=-1310 [No response received from EPL ]<br>ErrCnt=0001 StartTOD=9802100751 DueTOD=9802100801<br>For Help, press F1 | NUM |

The fields appearing in the EPL Data Send Log are explained here:

## *Function:*

The function that started this operation

*PLU Number:* Item number

*PLU Description:* Item description

*EPL Location:* SmarTalker location

*EPL Serial Number:* SmarTalker serial number

*Batch Number:* EPL maintenance batch number

## *Send Status:*

An EPL's status is indicated by a number and brief message

- 0: Successful
- 1: Waiting
- 2: Communicating

Any Negative Number: Resend the data using the instructions in the next section. Refer to Chapter 8, "DecisioNet System Messages," in the *NCR DecisioNet System User's Guide* (B005-0000-1087), for message descriptions.

*ErrCnt:* Number of communication errors

### *StartTOD:*

Date and time when communication starts (9708302102 = YYMMDD and 24-hour time)

#### *DueTOD:*

Date and time when communication is due to be completed (9708302112 = YYMMDD and 24-hour time)

## **Resending the EPL Data**

In the EPL Data Send Log, if an EPL's Send Status is a negative number, initialize the SmarTalker by resending the EPL data.

1. Select Resend from Batch Maintenance on the EPL Maintenance menu. The following screen appears.

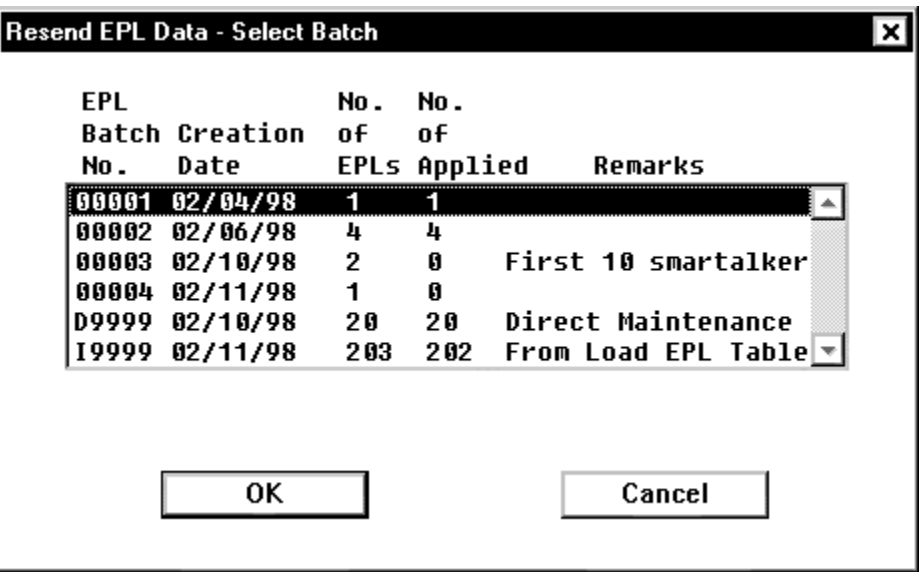

You can also check how many records in the batch were successfully applied to the EPL Scheduler.

- 2. Select the EPL Batch No. that includes the SmarTalker that failed to receive the data and select OK. (Obtain the batch number from the EPL Data Send Log.)
- 3. Check the status of SmarTalkers in the Batch. (EPL data is resent to SmarTalkers whose Send Status is a negative number.)